# Start Here **MFC-7240 Quick Setup Guide**

Thank you for choosing Brother, your support is important to us and we value your business. Your Brother product is engineered and manufactured to the highest standards to deliver reliable performance, day-in and day-out.

Please read the Product Safety Guide first, then read this Quick Setup Guide for the correct setup and installation procedure.

To view the Quick Setup Guide in other languages, please visit [http://solutions.brother.com/.](http://solutions.brother.com/)

### **Note**

Not all models are available in all countries.

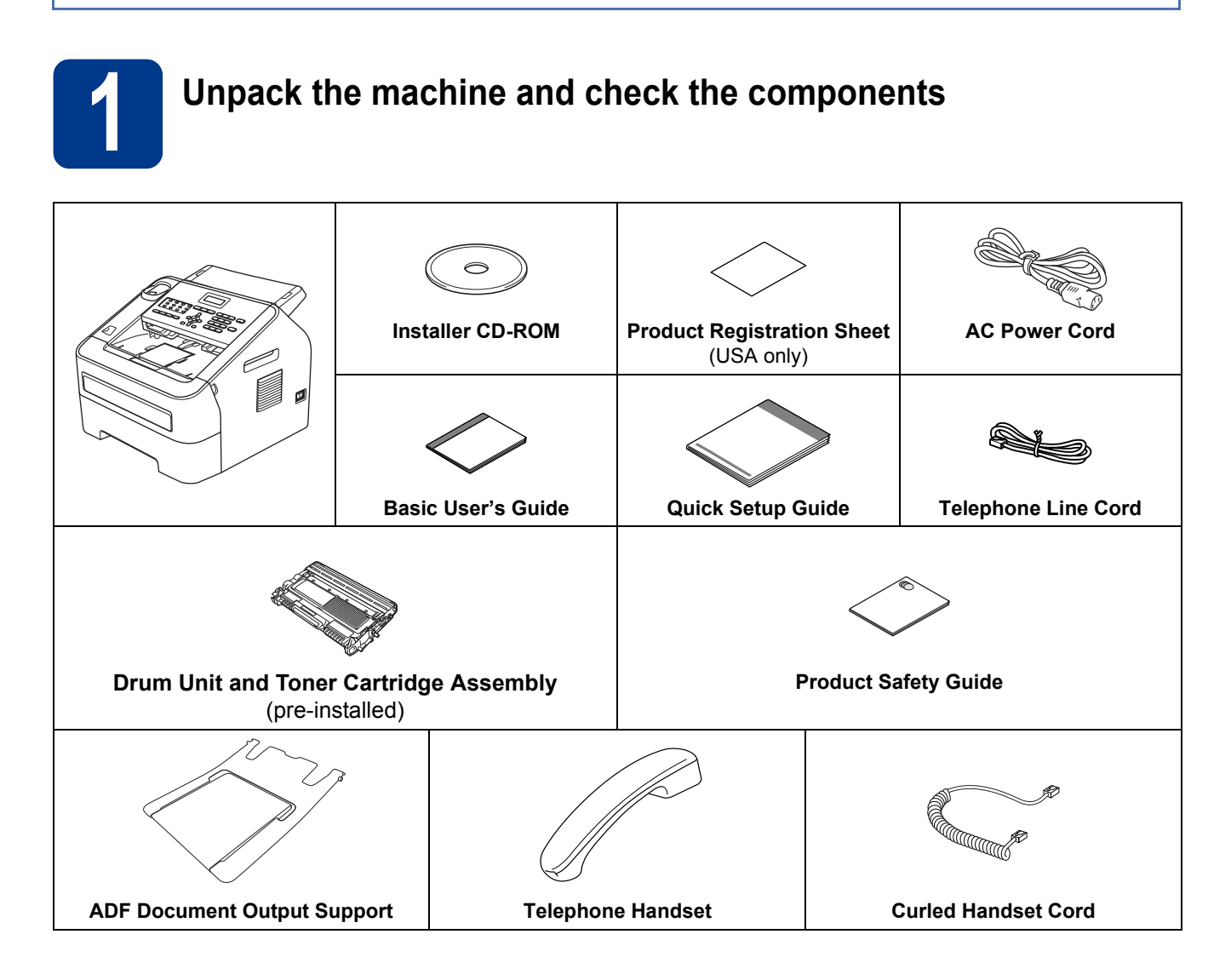

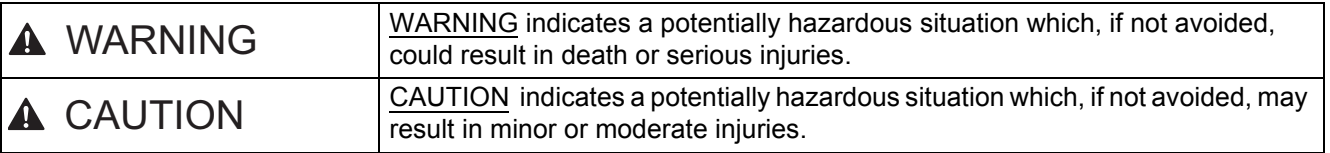

#### **WARNING**  $\Lambda$

**Plastic bags are used in the packing of your machine. Plastic bags are not toys. To avoid the danger of suffocation, keep these bags away from babies and children and dispose of them correctly.**

# **A CAUTION**

When moving the machine, grasp the side handholds firmly from the front of the machine.

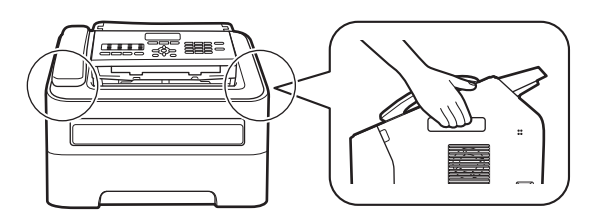

# **Note**

• Keep a minimum gap around the machine as shown in the illustration.

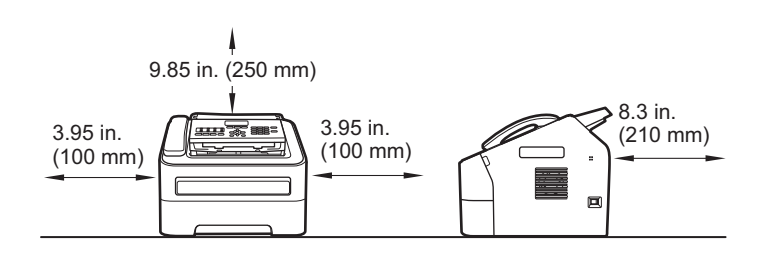

- The components included in the box may differ depending on your country.
- We recommend that you save the original packaging.
- If for any reason you must ship your machine, carefully repack the machine in the original packaging to avoid any damage during transit. The machine should be adequately insured with the carrier. For how to repack the machine, see *Packing and shipping the machine* in the *Advanced User's Guide*.
- The interface cable is not a standard accessory. Buy the appropriate interface cable.

#### **USB cable**

- It is recommended to use a USB 2.0 cable (Type A/B) that is no longer than 6 feet (2 meters).
- DO NOT connect the interface cable at this time. Connecting the interface cable is done during the MFL-Pro installation process.

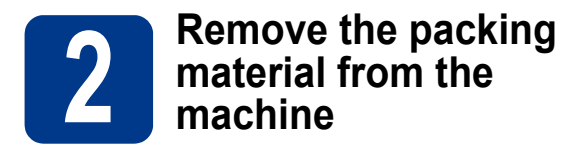

#### **O** IMPORTANT

DO NOT connect the AC power cord yet.

- **a** Remove the packing tape from the outside of the machine.
- **b** Open the front cover.

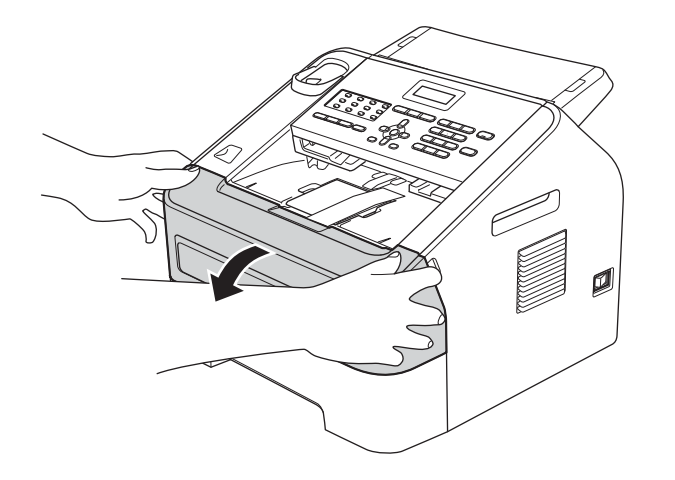

**C** Remove the Silica Pack from the inside of the machine.

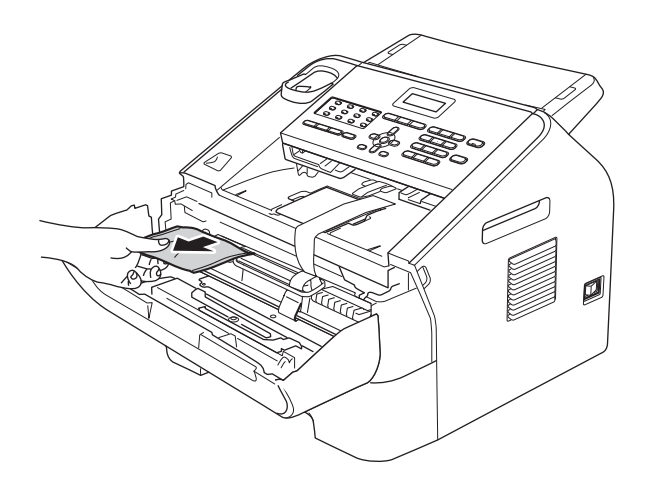

# **A CAUTION**

DO NOT eat the silica gel pack. Please throw away. If ingested, seek medical attention immediately.

d Lift the elastic band off the drum.

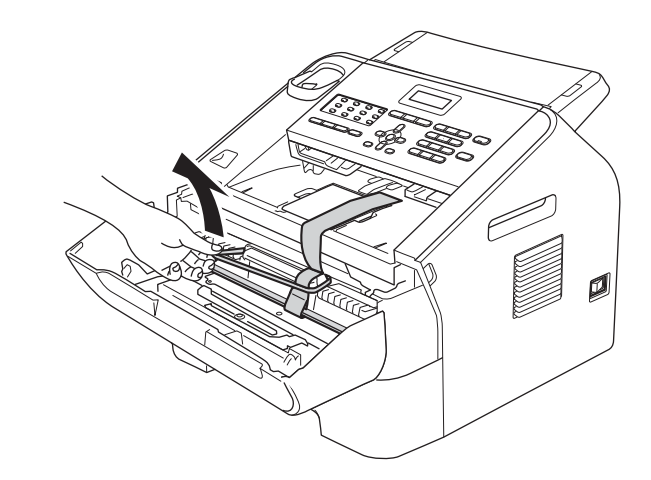

e Pull the paper strip to remove the protective material as shown in the illustration.

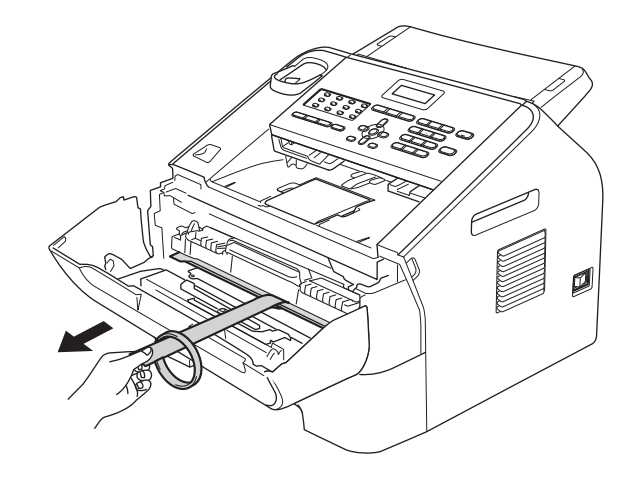

**f** Take out the drum unit and toner cartridge assembly.

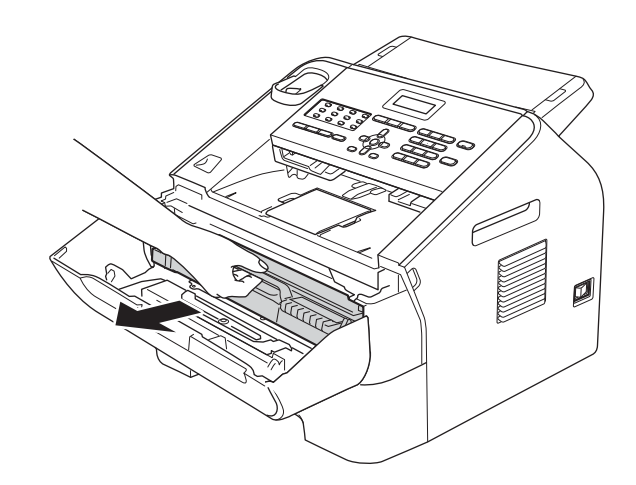

**g** Gently shake it from side to side several times to distribute the toner evenly inside the assembly.

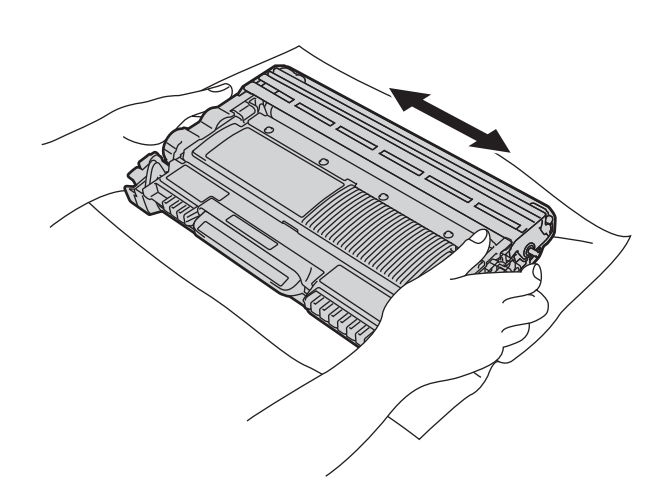

**h** Put the drum unit and toner cartridge assembly back in the machine.

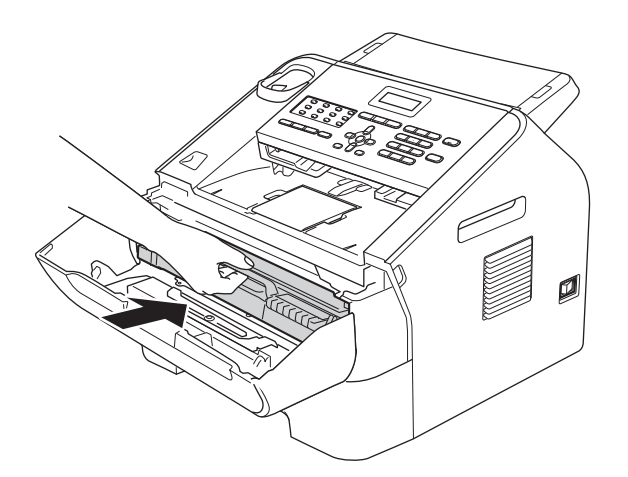

**i** Close the front cover of the machine.

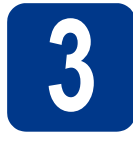

# **3 Attach the ADF Document Output Support**

a Unfold the ADF Document Support.

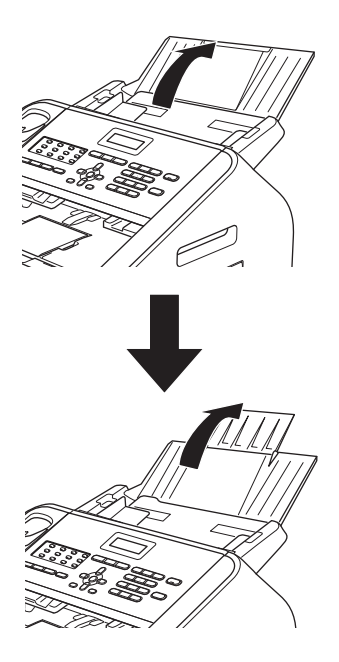

**b** Open the control panel cover by lifting it toward the back.

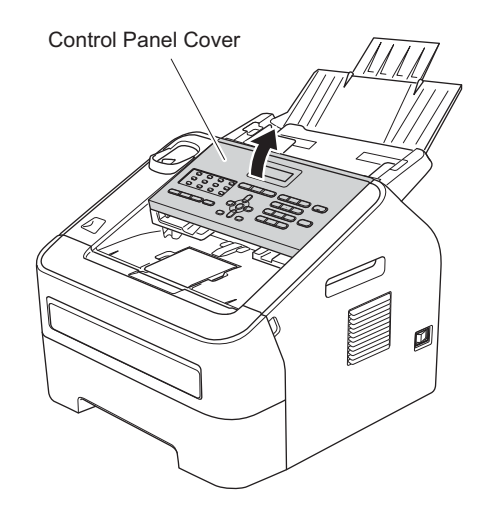

**C** Attach the ADF Document Output Support.

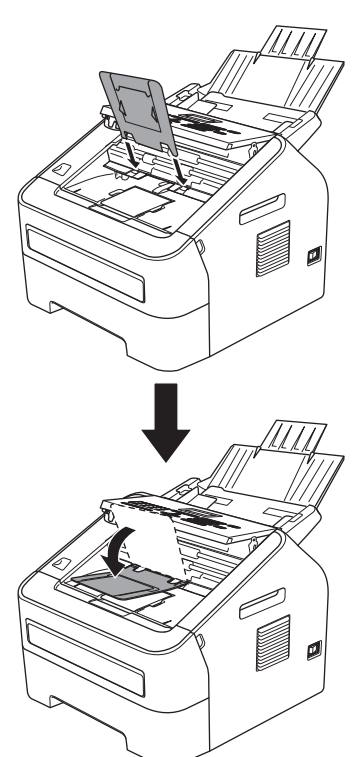

**d** Close the control panel cover.

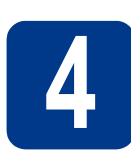

# **4 Install the Handset**

**a** Connect the curled handset cord to the machine and the other end to the handset.

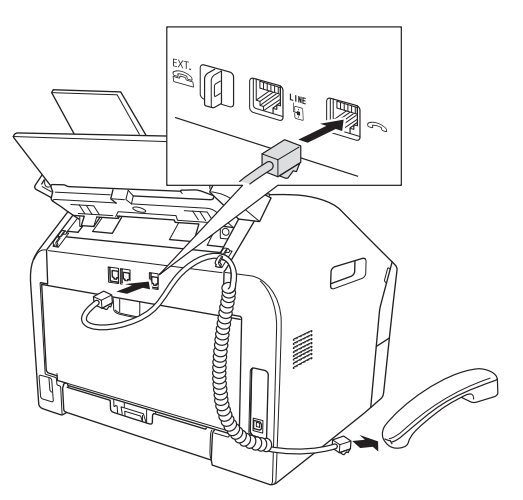

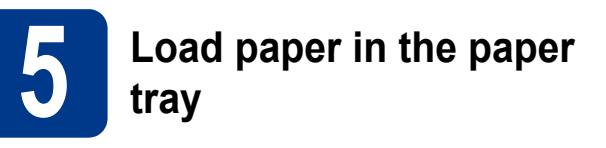

**a** Pull the paper tray completely out of the machine.

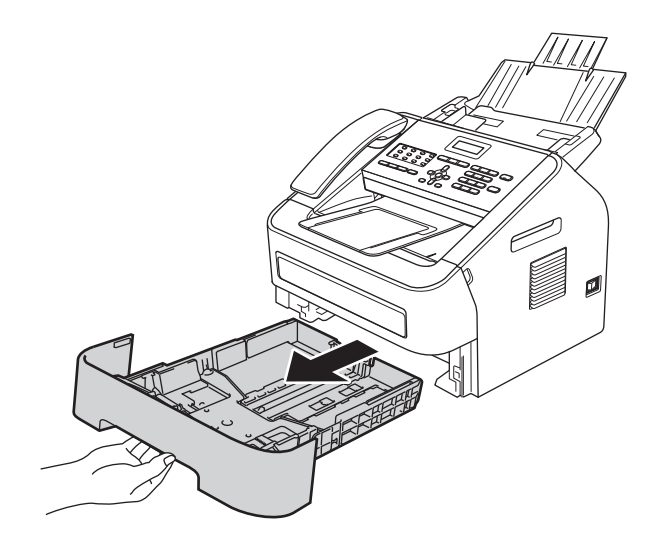

**b** While pressing the green paper-guide release lever  $\dot{\bullet}$ , slide the paper guides to fit the paper size you are loading in the tray. Make sure that the guides are firmly in the slots.

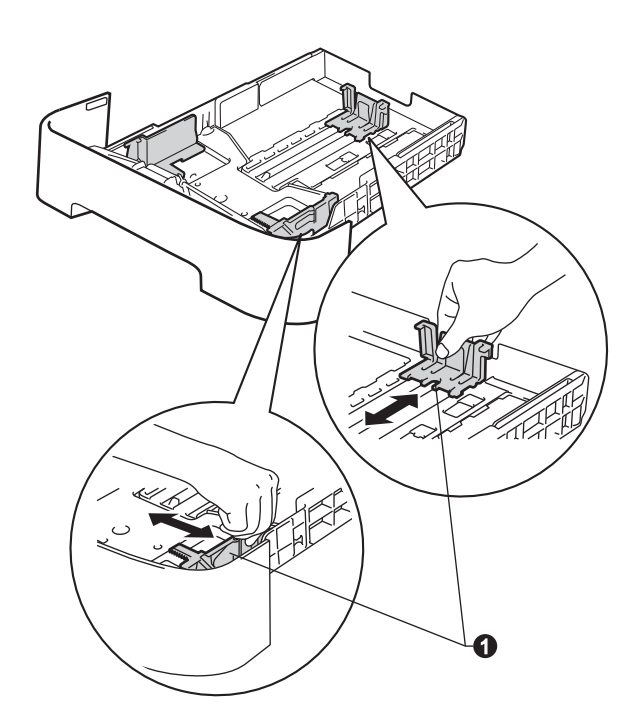

# **Note**

For Legal or Folio size paper, press the release button  $\bullet$  in the bottom of the paper tray and then pull out the back of the paper tray.

(Legal or Folio size paper are not available in some regions.)

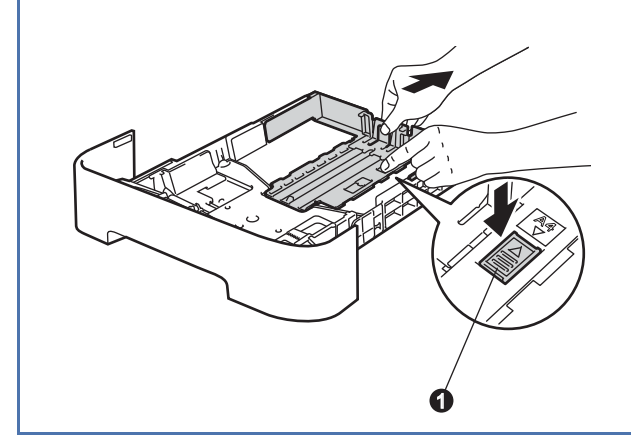

**C** Fan the stack of paper well to avoid paper jams and misfeeds.

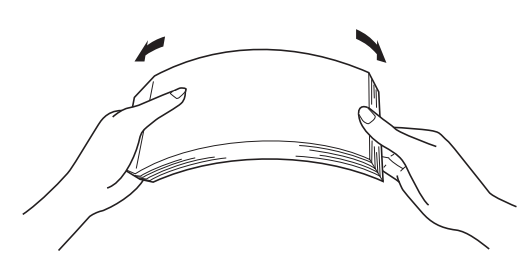

**d** Put paper in the tray and make sure:  $\blacksquare$  The paper is below the maximum paper mark  $(\overline{\mathbf{v}} \ \overline{\mathbf{v}} \ \overline{\mathbf{v}})$  **4.** 

> Over filling the paper tray will cause paper jams.

- $\blacksquare$  The side to be printed on must be face down.
- $\blacksquare$  The paper guides gently touch the sides of the paper so it will feed properly.

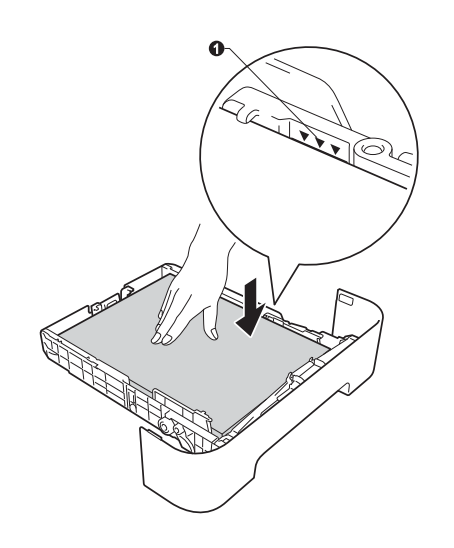

 $\bullet$  Put the paper tray firmly back in the machine. Make sure that it is completely inserted into the machine.

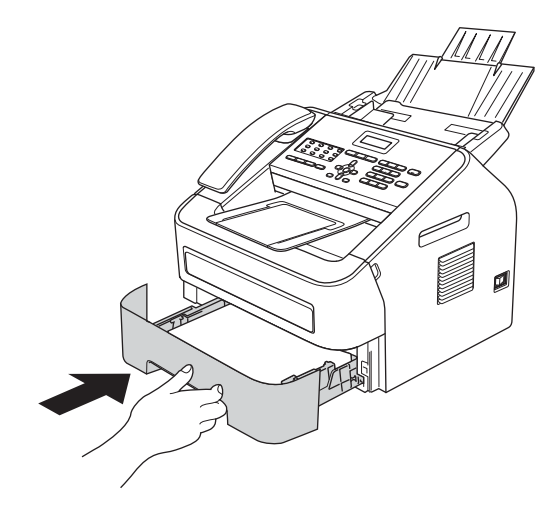

 $f$  Unfold the support flap  $\bullet$  to prevent paper from sliding off the face-down output tray.

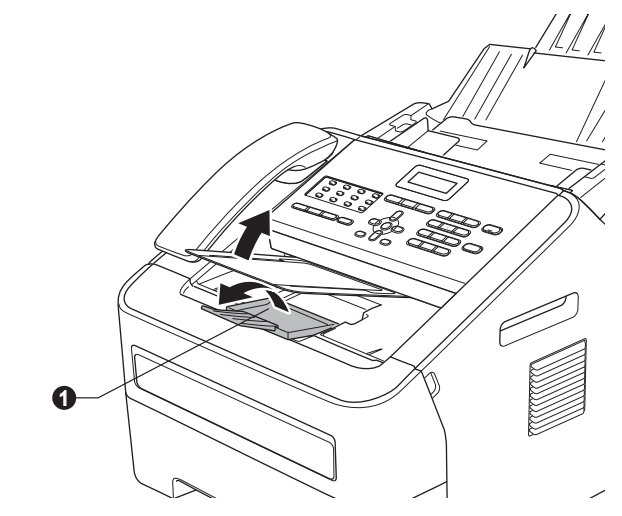

For more information about recommended paper, see *Recommended paper and print media* in the *Basic User's Guide*.

 $\mathbb{Q}$ 

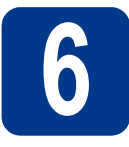

# **6 Connect the power cord and telephone line**

#### *<u>OIMPORTANT</u>*

DO NOT connect the interface cable yet.

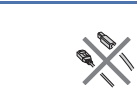

**a** Connect the AC power cord to the machine, and then plug it into an AC power outlet.

**b** Turn the machine's power switch on.

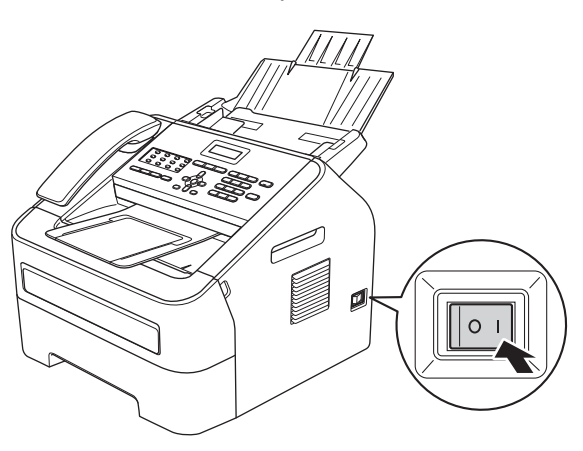

**C** Connect the telephone line cord. Connect one end of the telephone line cord to the jack on the machine marked **LINE** and the other end to a modular wall jack.

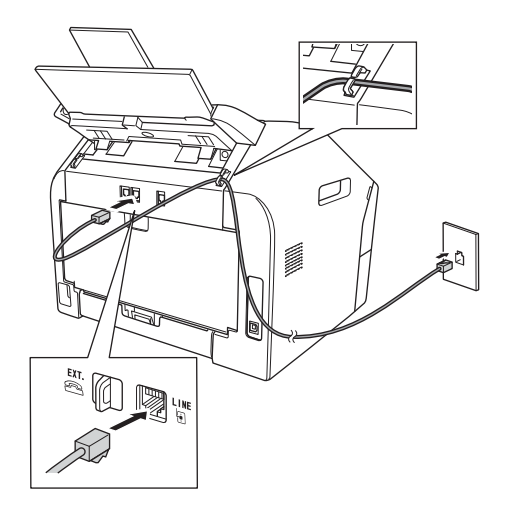

#### *<u>OIMPORTANT</u>*

The telephone line cord MUST be connected to the jack on the machine marked LINE.

# **WARNING**

**The machine must be grounded using a 3-prong plug.**

**Since the machine is grounded through the power outlet, you can protect yourself from potentially hazardous electrical conditions on the telephone network by keeping the power cord connected to your machine when you connect it to a telephone line. Similarly, you can protect yourself when you want to move your machine by disconnecting the telephone line first and then the power cord.**

# **Note**

If you are sharing one telephone line with an external telephone, connect it as shown below.

Before you connect the external telephone, remove the protective cap **@** from the **EXT**, jack on the machine.

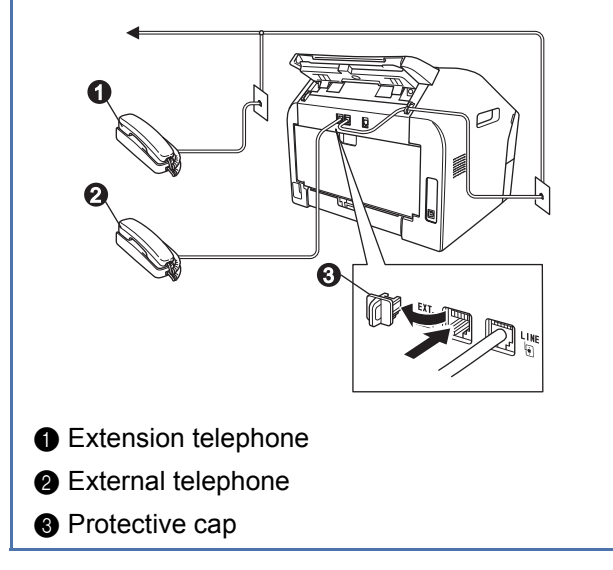

# **Note**

If you are sharing one telephone line with an external telephone answering machine, connect it as shown below.

Before you connect the external telephone answering machine, remove the protective cap  $\bigcirc$ from the **EXT.** jack on the machine.

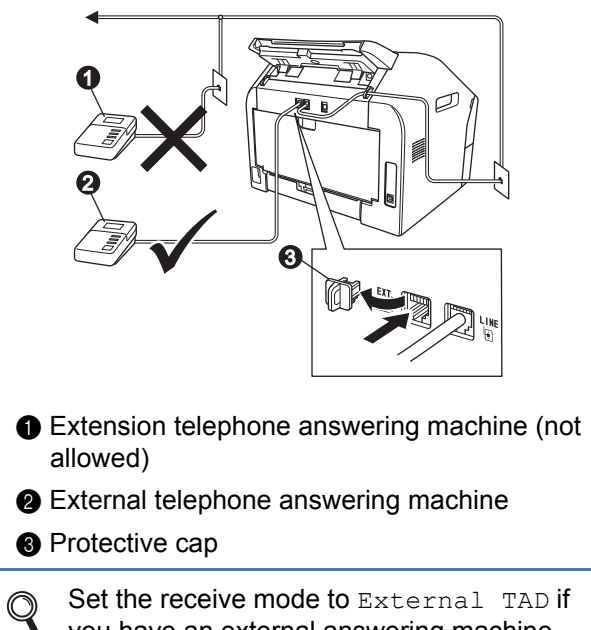

you have an external answering machine. See *[Choose the correct Receive](#page-8-0)  Mode* [on page 9.](#page-8-0) For additional details, see *Connecting an external TAD (telephone answering device)* in the *Basic User's Guide*.

# **7 Choose your language (if needed)**

- a Press **Menu**, **0**, **0**.
	-
- **b** Press  $\triangle$  or  $\triangledown$  to choose your language. Press **OK**.
- c Press **Stop/Exit**.

<span id="page-8-0"></span>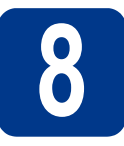

# **8 Choose the correct Receive Mode**

The correct Receive Mode is determined by the external devices and telephone subscriber services (Voice Mail, Distinctive Ring, etc.) you have (or will be using) on the same line as the Brother machine.

#### **Will you be using a Distinctive Ring number for receiving faxes?**

Brother uses the term "Distinctive Ring" but telephone companies may have other names for this service such as Custom Ringing, RingMaster, Personalized Ring, Teen Ring, Ident-A-Call, and Smart Ring. See *Distinctive Ring* in the *Basic User's Guide* for instruction on setting up your machine using this feature.

#### **Will you be using Voice Mail on the same telephone line as your Brother machine?**

If you have Voice Mail on the same telephone line as your Brother machine, there is a strong possibility that Voice Mail and the Brother machine will conflict with each other when receiving incoming calls. See *Voice Mail* in the *Basic User's Guide* for instructions on setting up your machine using this service.

#### **Will you be using a Telephone Answering Device on the same telephone line as your Brother machine?**

Your external telephone answering device (TAD) will automatically answer every call. Voice messages are stored on the external TAD and fax messages are printed. Choose External TAD as your receive mode. See the instructions below.

#### **Will you be using your Brother machine on a dedicated fax line?**

Your machine automatically answers every call as a fax. Choose  $Fax$  only as your receive mode. See the instructions below.

#### **Will you be using your Brother machine on the same line as your telephone?**

#### **Do you want to receive voice calls and faxes automatically?**

The Fax/Tel receive mode is used when sharing the Brother machine and your telephone on the same line. Choose Fax/Tel as your receive mode. See the instructions below.

**Important Note:** You cannot receive voice messages on either Voice Mail or an answering machine when choosing the Fax/Tel mode.

#### **Do you expect to receive very few faxes?**

Choose Manual as your receive mode. You control the telephone line and must answer every call yourself. See the instructions below.

For details, see *Using receive modes* in the *Basic User's Guide*. $\mathbb{Q}$ 

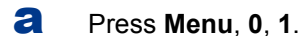

- **D** Press  $\triangle$  or  $\triangledown$  to choose the receive mode. Press **OK**.
- c Press **Stop/Exit**.

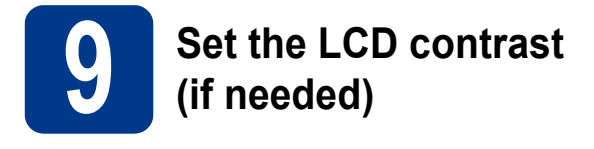

If you are having difficulty reading the LCD, try changing the contrast setting.

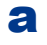

a Press **Menu**, **1**, **5**.

**b** Press  $\triangleright$  to increase the contrast.  $-$ OR $-$ 

> Press < to decrease the contrast. Press **OK**.

c Press **Stop/Exit**.

<span id="page-9-1"></span>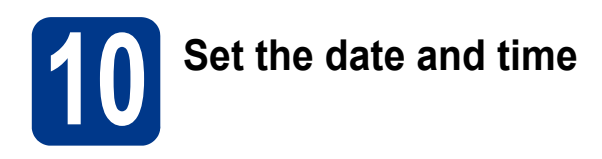

The machine displays the time, and if you set up the station ID the date and time will be added to each fax you send.

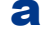

a Press **Menu**, **0**, **2**, **1**.

 $\mathbf b$  Enter the last two digits of the year on the dial pad, and then press **OK**.

> Date&Time Year:2013

(e.g. Enter **1**, **3** for 2013.)

**C** Enter the two digits for the month on the dial pad, and then press **OK**.

> Date&Time Month:03

(e.g. Enter **0**, **3** for March.)

 $\overline{d}$  Enter the two digits for the day on the dial pad, and then press **OK**.

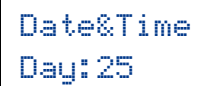

(e.g. Enter **2**, **5** for 25th.)

**e** Enter the time in 24-hour format on the dial pad, and then press **OK**.

> Date&Time Time:15:25

(e.g. Enter **1**, **5**, **2**, **5** for 3:25 P.M.)

f Press **Stop/Exit**.

<span id="page-9-2"></span>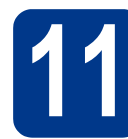

# **Set your Station ID**

The machine displays the date and time, and if you set up the Station ID, it will add it to each fax you send.

<span id="page-9-0"></span>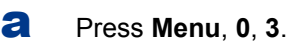

**b** Enter your fax number (up to 20 digits) on the dial pad, and then press **OK**.

> Station ID Fax:

**C** Enter your telephone number (up to 20 digits) on the dial pad, and then press **OK**. (If your telephone number and fax number are the same, enter the same number again.)

> Station ID Tel:

 $\overline{c}$  Use the dial pad to enter your name (up to 20 characters), and then press **OK**.

> Station ID Name:

### **Note**

- See the following chart for entering your name.
- If you need to enter a character that is on the same key as the last character, press  $\blacktriangleright$  to move the cursor to the right.
- If you entered a character incorrectly and want to change it, press  $\triangleleft$  or  $\triangleright$  to move the cursor to the incorrect character, press **Clear**.

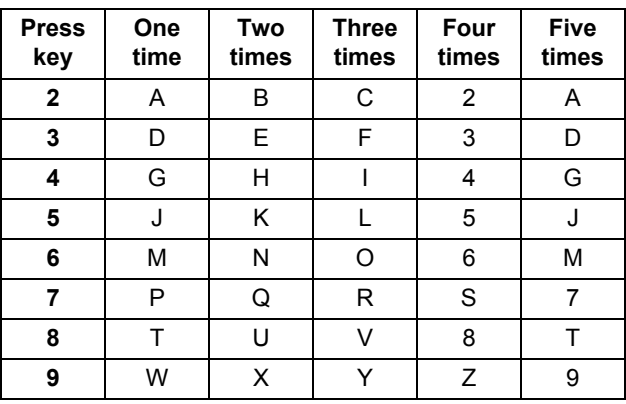

For more details, see *Entering text* in the *Basic User's Guide*.

e Press **Stop/Exit**.

# **Note**

If you make a mistake and want to start again, press **Stop/Exit** and go back to step [a](#page-9-0).

(USA only) The Telephone Consumer Protection Act of 1991 makes it unlawful for any person to use a computer or electronic device to send any message via a telephone fax machine unless such messages clearly contain, in a margin at the top or bottom of each transmitted page, or on the first page of the transmission, the date and time it is sent and an identification of the business or other entity or other individual sending the message and the telephone number of the sending machines or such business, other entity or individual. To program this information into your machine, see *[Set the date and](#page-9-1)  time* [on page 10](#page-9-1) and *[Set your Station](#page-9-2)  ID* [on page 10](#page-9-2).

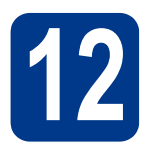

# **12 Fax Transmission Report**

Your Brother machine is equipped with a Transmission Verification Report that can be used as confirmation that you sent a fax. This report lists the name or fax number of the receiving party, the date, time, and duration of the transmission, the number of pages transmitted, and whether or not the transmission was successful. If you want to use the Fax Transmission Report feature see *Printing reports* in the *Advanced User's Guide*.

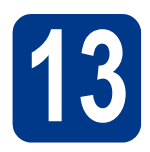

# **13 Set tone or pulse dialing mode (Canada only)**

Your machine comes set for a Tone dialing service. If you have a Pulse dialing service (rotary), you need to change the dialing mode.

a Press **Menu**, **0**, **4**.

**D** Press  $\triangle$  or  $\nabla$  to choose Pulse (or Tone). Press **OK**.

c Press **Stop/Exit**.

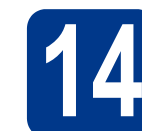

# **14 Set the telephone line compatibility**

If you are connecting the machine to a VoIP service (over the Internet) you need to change the compatibility setting.

## **Note**

If you are using an analog telephone line you can skip this step.

- a Press **Menu**, **2**, **0**, **1**.
- **D** Press  $\triangle$  or  $\nabla$  to choose Basic (for VoIP). Press **OK**.
- c Press **Stop/Exit**.

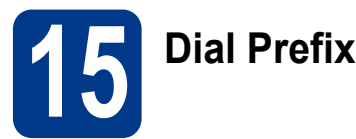

The dial prefix setting will automatically dial a predefined number before every fax number you dial. For example: If your phone system requires a 9 to dial an outside number this setting will automatically dial 9 for every fax you send.

a Press **Menu**, **0**, **5**.

(For Canada, press **Menu**, **0**, **6**.)

**b** Enter the prefix number (up to 5 digits) on the dial pad, and then press **OK**.

# **Note**

- You can use the numbers 0 to 9,  $#$ ,  $*$  and !. (Press **Hook/Hold** to display "!".)
- You cannot use ! with any other numbers or characters.
- If your telephone system requires a timed break recall (hookflash), press **Hook/Hold** to enter the break.
- If the pulse dialing mode is on,  $#$  and  $*$  are not available to use. (Canada only)

c Press **Stop/Exit**.

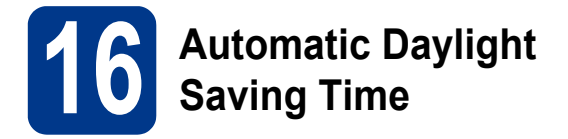

You can set the machine to change automatically for Daylight Saving Time. It will reset itself forward one hour in the Spring and backward one hour in the Fall.

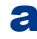

- a Press **Menu**, **0**, **2**, **2**.
- **b** Press  $\triangle$  or  $\nabla$  to choose  $On$  (or  $Off$ ). Press **OK**.
- c Press **Stop/Exit**.

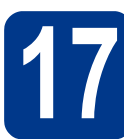

# **17** Send in the Product<br>**17** Sheet (USA only) **Registration and Test Sheet (USA only)**

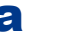

**a** Fill out the Product Registration and Test Sheet.

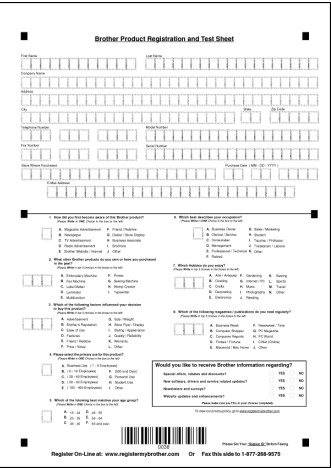

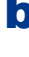

**b** Place the sheet face down in the Automatic Document Feeder.

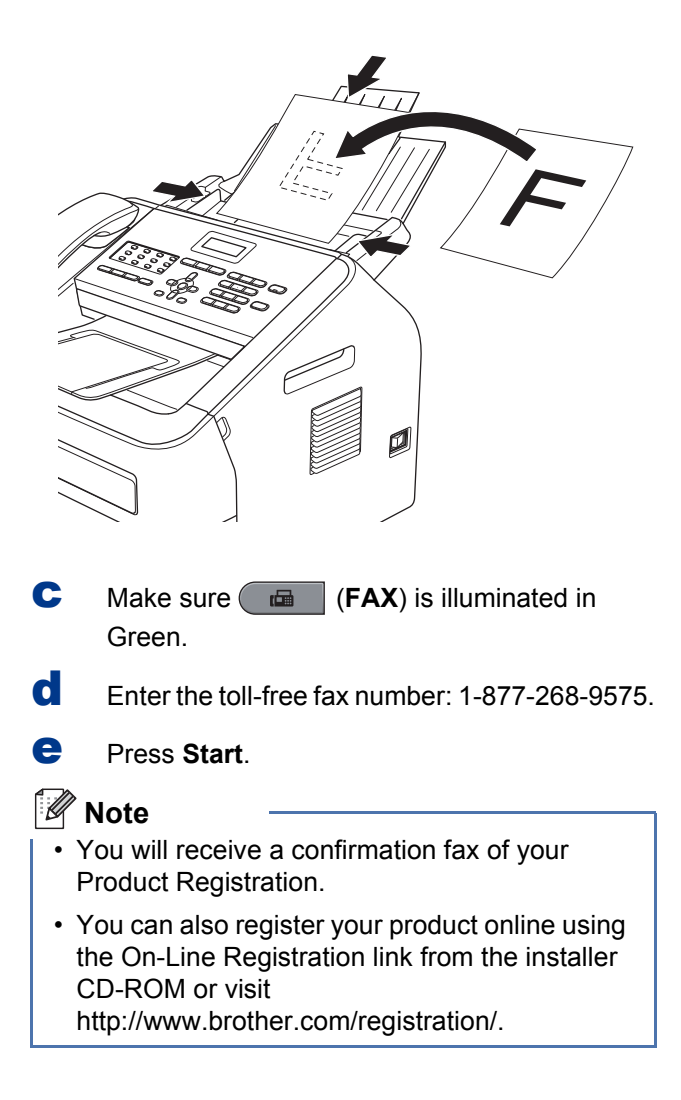

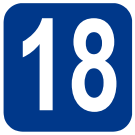

# **18 Choose your Operating System**

These installation instructions are for Windows® XP Home/Windows® XP Professional, Windows® XP Professional x64 Edition, Windows Vista®, Windows® 7, and Mac OS X (versions 10.5.8, 10.6.x, 10.7.x).

## **Note**

- You can visit us at http://solutions.brother.com/ where you can get product support, the latest driver updates and utilities, and answers to frequently asked questions (FAQs) and technical questions.
- For Linux®, visit your model page at http://solutions.brother.com/.

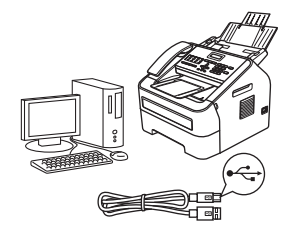

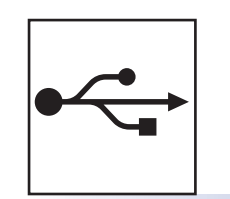

# Windows®, go to [page 14](#page-13-0) Macintosh, go to [page 16](#page-15-0)

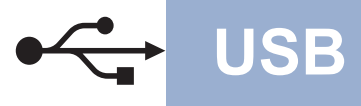

# <span id="page-13-0"></span>**For Windows® Users**

**(Windows® XP/XP Professional x64 Edition/Windows Vista®/Windows® 7)**

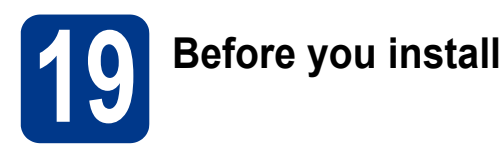

a Make sure that your computer is ON and you are logged on with Administrator rights.

#### *<u>OIMPORTANT</u>*

- If there are any programs running, close them.
- The screens may differ depending on your operating system.

# **Note**

The installer CD-ROM includes Nuance™ PaperPort™ 12SE. This software supports Windows® XP (SP3 or greater), XP Professional x64 Edition (SP2 or greater), Windows Vista® (SP2 or greater) and Windows® 7. Update to the latest Windows® Service Pack before installing MFL-Pro Suite.

 $\overline{b}$  Turn off the machine and make sure the USB interface cable is **NOT** connected to the machine. If you have already connected the cable, disconnect it.

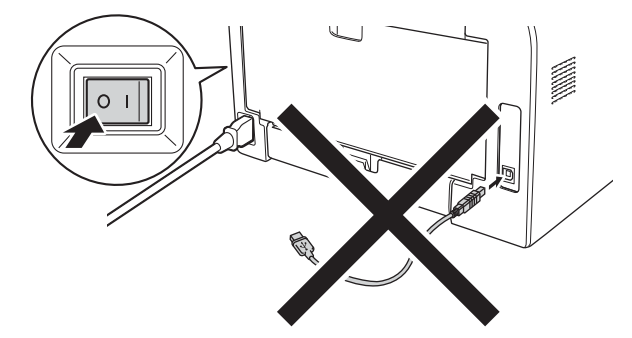

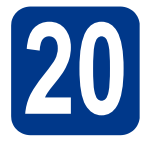

# **20 Install MFL-Pro Suite**

**a** Put the installer CD-ROM into your CD-ROM drive. If the model name screen appears, choose your machine. If the language screen appears, choose your language.

### **Note**

If the Brother screen does not appear automatically, go to **My Computer (Computer)**, double-click the CD-ROM icon, and then double-click **start.exe**.

<span id="page-13-1"></span>b Click **Install MFL-Pro Suite**, and click **Yes** if you accept the license agreements.

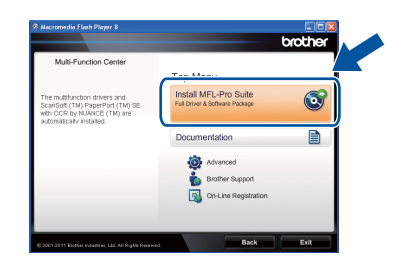

# **Note**

- If the installation does not continue automatically, open the top menu again by ejecting and then reinserting the CD-ROM or double-click the **start.exe** program from the root folder, and continue from step **[b](#page-13-1)** to install MFL-Pro Suite.
- For Windows Vista<sup>®</sup> and Windows<sup>®</sup> 7 users, when the **User Account Control** screen appears, click **Allow** or **Yes**.
- c Choose **Standard** and then click **Next**.
- **d** Follow the on-screen instructions until this screen appears.

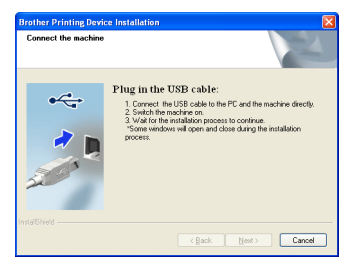

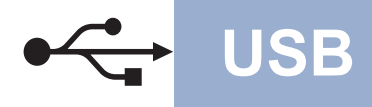

e Connect the USB cable to the USB port marked with the  $\leftarrow$  symbol on your machine and then connect the cable to your computer.

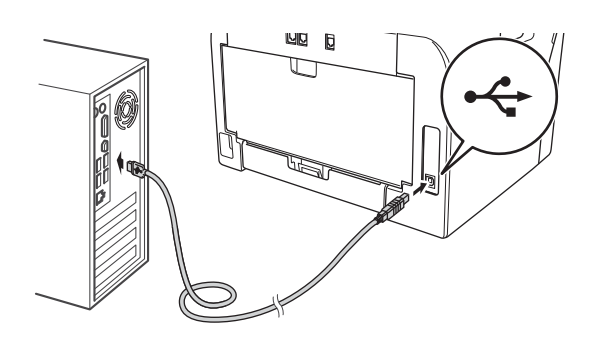

 $f$  Turn the machine on. The installation will automatically start.

### *<u>OIMPORTANT</u>*

DO NOT cancel any of the screens during the installation. It may take a few seconds for all screens to appear.

# **Note**

For Windows Vista® and Windows® 7 users, when the **Windows Security** screen appears, click the check box and click **Install** to complete the installation correctly.

- g When the **On-Line Registration** screen appears, make your selection and follow the on-screen instructions. Once you have completed the registration process, click **Next**.
- **h** When the **Setup Complete** screen appears, check the box of the action you want to perform, and then click **Next**.

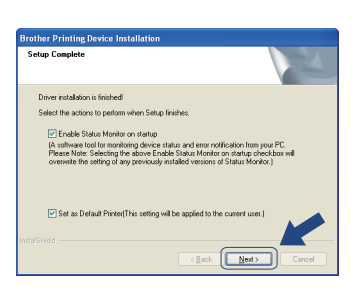

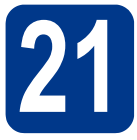

# **21 Finish and restart**

**a** Click **Finish** to restart your computer. After restarting the computer, you must be logged on with Administrator rights.

## **Note**

- If an error message appears during the software installation, run the **Installation Diagnostics** located in **Start/All Programs/Brother/MFC-XXXX** (where MFC-XXXX is your model name).
- Depending on your security settings, a Windows® Security or antivirus software window may appear when using the machine or its software. Please allow or permit the window to continue.

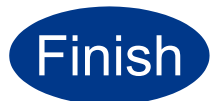

### Finish **The installation is now complete.**

# **Note**

#### **XML Paper Specification Printer Driver**

The XML Paper Specification Printer Driver is the most suitable driver for Windows Vista® and Windows® 7 when printing from applications that use the XML Paper Specification documents. Please download the latest driver by accessing the Brother Solutions Center at <http://solutions.brother.com/>.

**USB**

# <span id="page-15-0"></span>**For Macintosh Users (Mac OS X 10.5.8 - 10.7.x)**

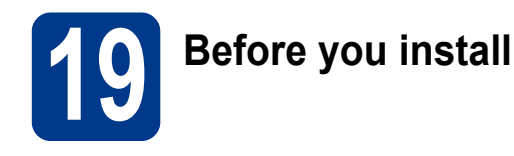

a Make sure your machine is connected to the power and your Macintosh is ON. You must be logged on with Administrator rights.

#### **O**IMPORTANT

For users of Mac OS X 10.5.7 or lower, upgrade to Mac OS X 10.5.8 - 10.7.x. (For the latest drivers and information for the Mac OS X you are using, visit [http://solutions.brother.com/.](http://solutions.brother.com/))

**b** Connect the USB cable to the USB port marked with the  $\leq$  symbol on your machine and then connect the cable to your Macintosh.

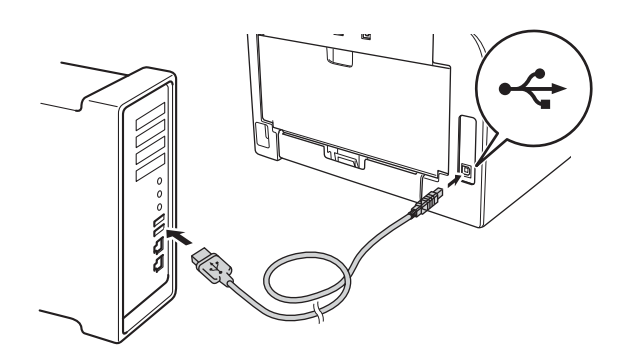

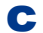

**C** Make sure your machine's power switch is on.

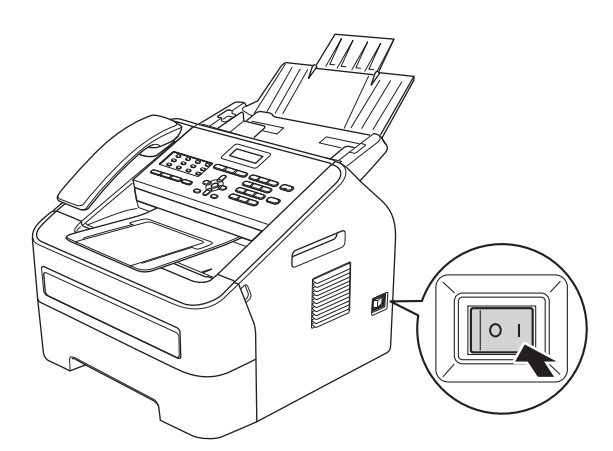

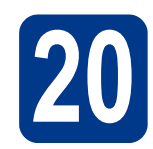

# **20 Install MFL-Pro Suite**

- **a** Put the installer CD-ROM into your CD-ROM drive.
- **b** Double-click the **Start Here OSX** icon. If prompted, select your model and then follow the on-screen instructions.

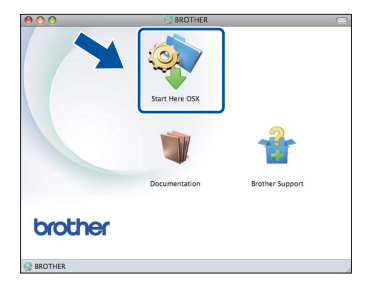

#### **O**IMPORTANT

DO NOT cancel any of the screens during the installation. It may take a few minutes for the installation to complete.

C Choose your machine from the list, and then click **OK**.

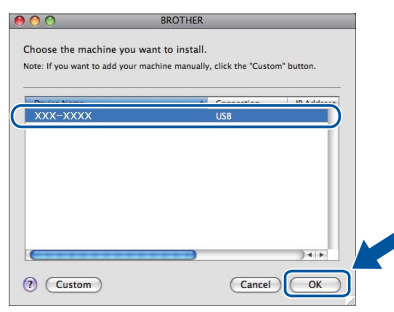

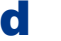

d When this screen appears, click **Next**.

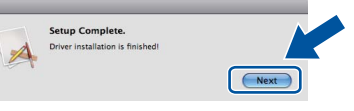

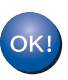

**The installation of MFL-Pro Suite is now complete. Go to step** 21 **[on page 17.](#page-16-0)**

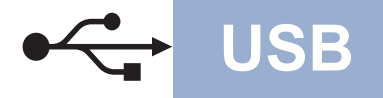

# USB **Macintosh**

# <span id="page-16-0"></span>**21 Download and install Presto! PageManager**

When Presto! PageManager is installed OCR capability is added to Brother ControlCenter2. You can easily scan, share and organize photos and documents using Presto! PageManager.

**a** On the **Brother Support** screen, click **Presto! PageManager** and follow the on-screen instructions.

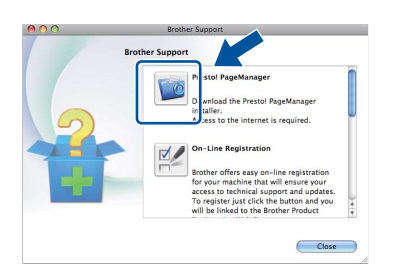

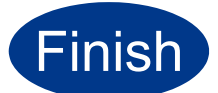

**Finish The installation is now CONDEC complete.**

# **Brother CreativeCenter**

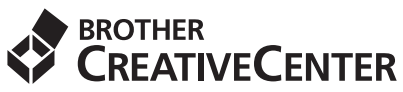

Get inspired. If you're using Windows®, double-click the Brother CreativeCenter icon on your desktop to access our FREE web site with many ideas and resources for personal and professional use. This icon appears after installing MFL-Pro Suite or the optional software available from the Brother Solutions Center.

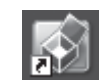

Mac users can access Brother CreativeCenter at this web address: <http://www.brother.com/creativecenter/>

# **Consumables**

When the time comes to replace consumable items, an error will be indicated by the LCD on the control panel. For more information about the consumables for your machine, visit us at <http://www.brother.com/original/> or contact your local Brother reseller.

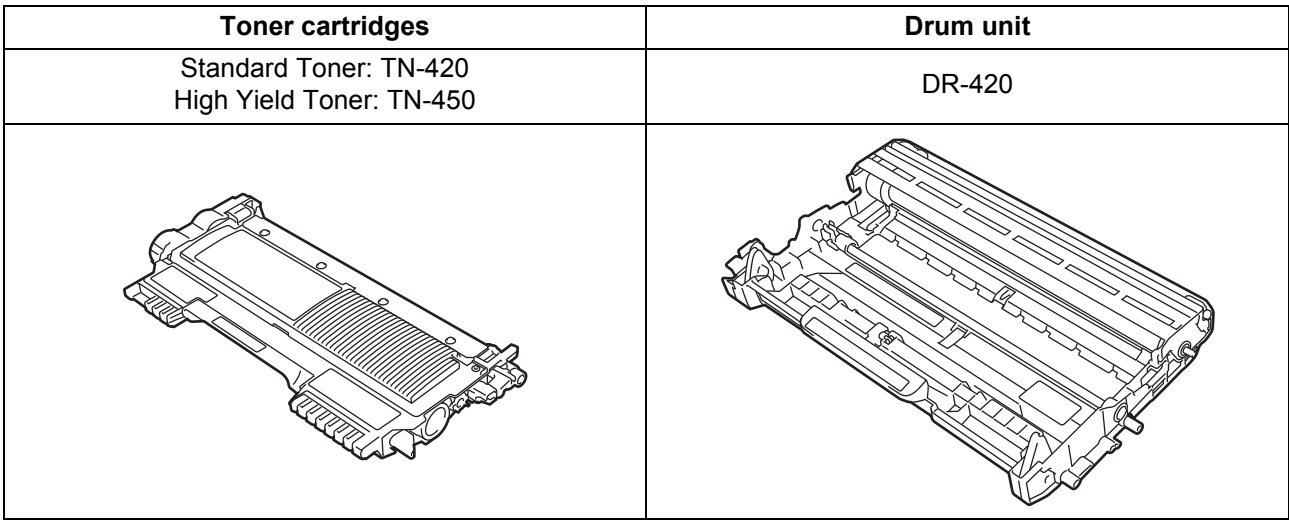

#### **Trademarks**

The Brother logo is a registered trademark of Brother Industries, Ltd.

Brother is a registered trademark of Brother Industries, Ltd.

Microsoft and Windows are registered trademarks of Microsoft Corporation in the United States and/or other countries.

Windows Vista is either a registered trademark or trademark of Microsoft Corporation in the United States and/or other countries.

Apple, Macintosh, and Mac OS are trademarks of Apple Inc., registered in the U.S. and other countries.

Mac and the Mac logo are trademarks of Apple Inc., registered in the U.S. and other countries.

Linux is the registered trademark of Linus Torvalds in the U.S. and other countries.

Nuance, the Nuance logo and PaperPort are trademarks or registered trademarks of Nuance Communications, Inc. or its affiliates in the United States and/or other countries.

Each company whose software title is mentioned in this manual has a Software License Agreement specific to its proprietary programs.

#### **Any trade names and product names of companies appearing on Brother products, related documents and any other materials are all trademarks or registered trademarks of those respective companies.**

#### **Compilation and Publication**

Under the supervision of Brother Industries, Ltd., this manual has been compiled and published, covering the latest product descriptions and specifications.

The contents of this manual and the specifications of this product are subject to change without notice.

Brother reserves the right to make changes without notice in the specifications and materials contained herein and shall not be responsible for any damages (including consequential) caused by reliance on the materials presented, including but not limited to typographical and other errors relating to the publication.

#### **Copyright and License**

©2012 Brother Industries, Ltd. All rights reserved.

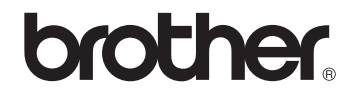